<span id="page-0-0"></span>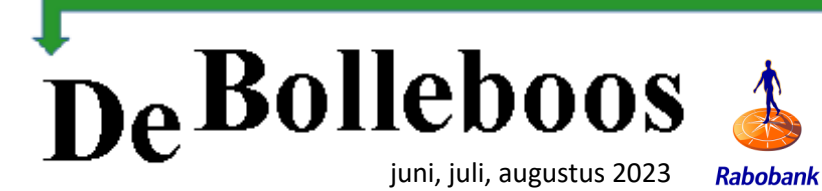

# Zaterdag 3 juni Meeting van 10.00—14.00 uur

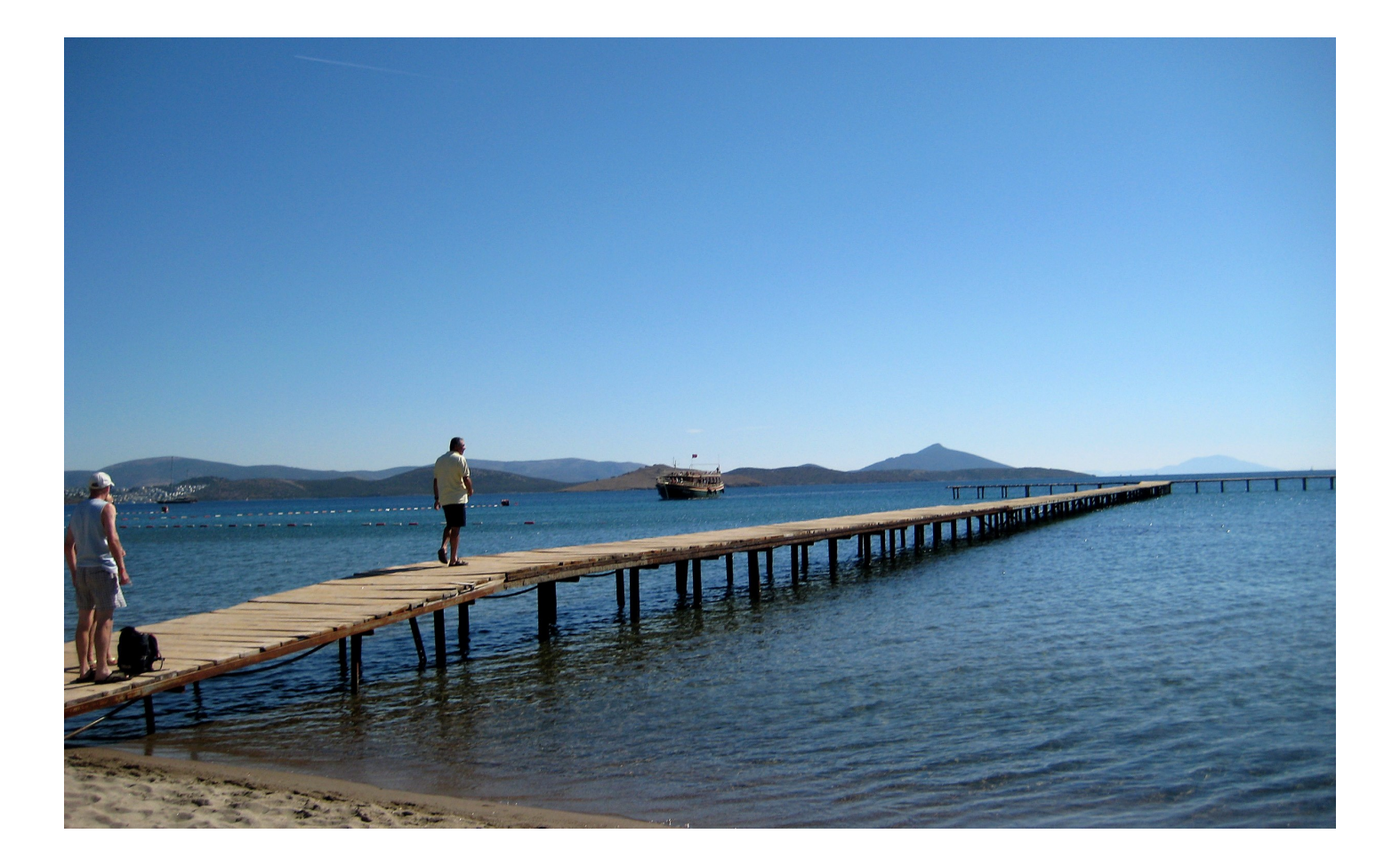

#### **Inhoud**

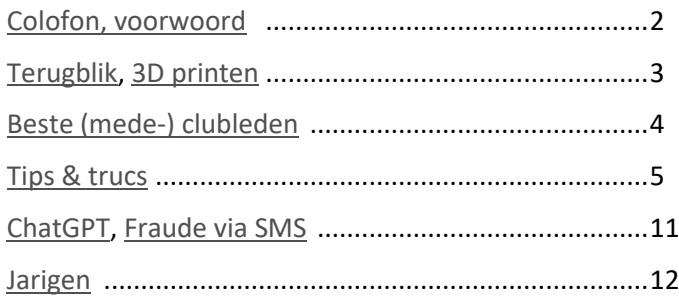

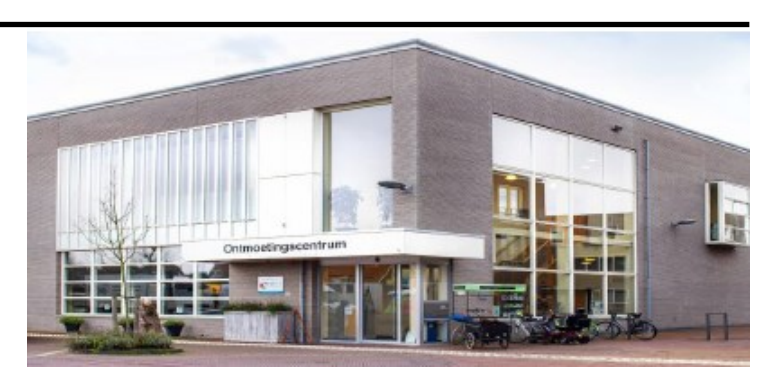

*Ontmoetingscentrum van Maatvast, (0252-686138) Elemastraat 65, 2151 AJ Nieuw Vennep* 

## <span id="page-1-0"></span>**Colofon**

**Bijeenkomsten en presentaties (10.00-14.00 uur):** zaterdag 3 juni, 2 september, 7 oktober, 2 december

\_\_\_\_\_\_\_\_\_\_\_\_\_\_\_\_\_\_\_\_\_\_\_\_\_\_\_\_\_\_\_\_\_\_\_\_\_\_\_\_\_\_\_

-> Sluiting kopij volgende Bolleboos: 22 augustus

#### **Het adres waar de bijeenkomsten plaatsvinden:**

*Ontmoetingscentrum van Maatvast,* 

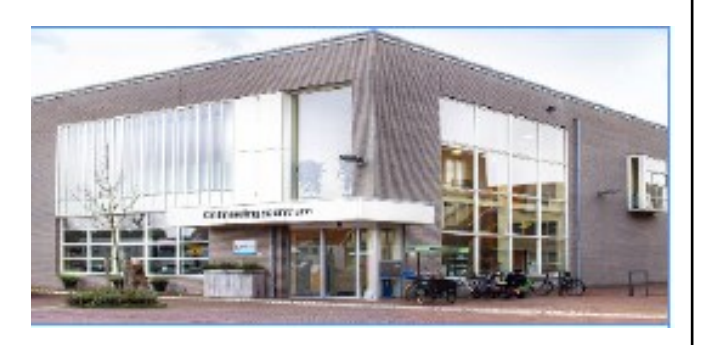

*Elemastraat 65, 2151 AJ Nieuw Vennep* **Contributie:** € 24,00 per jaar (van 1 januari t/m 31 december) (met machtiging € 1,50 korting) IBAN nummer: NL05 RABO 0141562056 T.n.v. Computer Vereniging Bollenstreek CVB secretariaat, Schoolstraat 5F, 2151 AA Nieuw Vennep Kamer van Koophandel nummer: 40596213 Clubblad De Bolleboos ontvangen leden per mail en verschijnt 10x per jaar.

\_\_\_\_\_\_\_\_\_\_\_\_\_\_\_\_\_\_\_\_\_\_\_\_\_\_\_\_\_\_\_\_\_\_\_\_\_\_\_\_\_\_\_

\_\_\_\_\_\_\_\_\_\_\_\_\_\_\_\_\_\_\_\_\_\_\_\_\_\_\_\_\_\_\_\_\_\_\_\_\_\_\_\_\_\_\_

Voor het laatste nieuws, de Bolleboos, incl. archief en V&A, kijkt u op www.*de*[CVB.nl](https://www.deCVB.nl)

**Voorzitter:** [voorzitter@decvb.nl](mailto:voorzitter@decvb.nl) Hans Gozeling, 06 20976331 **Penningmeester**: *[penningmeester@decvb.nl](mailto:penningmeester@decvb.nl)* Nel van der Linden, 06 38988445 **Secretaris**: *[secretaris@decvb.nl](mailto:secretaris@decvb.nl)* Mieke Ebell, 06 24941956 **Public Relations**: *[publicrelations@decvb.nl](mailto:publicrelations@decvb.nl)* Louis van den Bosch, 06 10291661 **Cursusinfo & coördinatie**: *[cursusinfo@decvb.nl](mailto:cursusinfo@decvb.nl)* aspirant bestuurslid **iPad en MacOS:** *[fdegrijs@xs4all.nl](mailto:fdegrijs@xs4all.nl)* Ferdinand de Grijs, 06 18126929 **Internetsite**: *[webbeheerder@decvb.nl](mailto:webbeheerder@decvb.nl)* Ruth Spaargaren, 06 23905812 **Redactie Bolleboos**: *[redactie@decvb.nl](mailto:redactie@decvb.nl)* Rob Hendriks, 06 50120191 **Extra hulp helpdesk**: *[p.van.sprang@hccnet.nl](mailto:p.van.sprang@hccnet.nl)* Piet van Sprang, 0252 674279

**Helpdesk:** Voor hulp kunt u terecht via bovenstaande e-mailadressen en in noodgevallen via hun mobiel of maak een afspraak voor hulp op clubdagen.

\_\_\_\_\_\_\_\_\_\_\_\_\_\_\_\_\_\_\_\_\_\_\_\_\_\_\_\_\_\_\_\_\_\_\_\_\_\_\_\_\_\_

# **Voorwoord**

In de vorige bolleboos vroeg Nel of iemand anders eens een voorwoord wilde schrijven, het hoefde niet over de computerwereld te gaan. Dat sprak mij wel aan want op de club zijn genoeg deskundigen die daar alles over kunnen vertellen. Ik heb nl. een hele leuke hobby/ passie, tuinieren. In de Venneperhout is een prachtige buurtmoestuin waar op biologische wijze groenten en fruit geteeld worden. Wij doen dat met een gezellige groep vrijwilligers, samen zaaien, samen schoffelen en samen oogsten. Met respect voor de natuur, er wordt niet gespit of met machines gewerkt geen kunstmest gebruikt of chemische bestrijdingsmiddelen, de enige machine die gebruikt wordt is de maaimachine voor de graspaden. Voor de biodiversiteit zijn er bomen, struiken en kruidlagen aangeplant zodat er een voedselbos ontstaat waar mens en dier profijt van hebben. De bedden die leeg komen dekken wij zoveel mogelijk af met organisch materiaal zodat de bedden nooit "onbedekt" liggen om het bodemleven in stand te houden. Er staat een prachtige Heliotroopkas waar heel veel soorten tomaten gekweekt worden en waar paprika en pepers groeien. Op dit moment wordt alles wat voorgezaaid is in de bedden geplant o.a. aardappelen, uien, bietjes, kapucijners, courgette, pompoenen, we hebben worteltjes en pastinaak gezaaid , kortom te veel om op te noemen. Ook hebben we vaste planten zoals aardpeer en rabarber. Er groeit veel fruit aan de struiken o.a. rode bessen, zwarte bessen, Josta bessen, appelbessen. Van het fruit dat niet verkocht wordt, maken wij heerlijke jam, gelei of chutney. Er staan walnoten en hazelnotenbomen in de tuin, er groeien frambozen en aardbeien die, als u dit leest mooi rood kleuren: ik zou zeggen, kom eens proeven!! Er is een kruidencirkel waar de geur van de kruiden je tegemoet komt en waar de insecten vrolijk zoemend rondvliegen. Ook vinden wij het leuk om te experimenteren: dit jaar gaan wij voor het eerst proberen pinda's te kweken. Het is een heerlijke plek om te zijn, rondom in de bomen, stil, vogeltjes die het hoogste lied zingen, bomen die weer mooi in het blad komen, prachtige bloesem aan de appel en perenbomen. Er komt elk jaar een strook met een rijkdom aan soorten bloemen waar prachtige veldboeketen van gemaakt worden voor de verkoop. U bent van harte uitgenodigd om een kijkje te komen nemen in de tuin. Op zondag en woensdag hebben wij verkoopdagen, maar wilt u gewoon een kijkje komen nemen kan dat natuurlijk ook. Als er vrijwilligers aanwezig zijn, bent u welkom. Wij geven graag een rondleiding om onze werkwijze uit te leggen . *Rineke Vastenhout*

## <span id="page-2-0"></span>**Terugblik clubdag CVB 6 mei 2023**

De vaste kern was aanwezig. Eerst dachten we nog dat het niet zo druk zou worden zo kort na alle festiviteiten in ons dorp, maar dat viel mee. Toch nog 35 leden aanwezig. Zoals u in de Bolleboos kon lezen, had Louis een noodkreet aan de krant gestuurd betreffende hoe moeilijk het is om nieuwe bestuursleden te vinden. Gelukkig was die noodkreet opgepikt in het Haarlems Dagblad en werd later ook in het Witte Weekblad en Hoofddorps Nieuws geplaatst. Mieke had allerlei "kreten" verzonnen, zoals "is de CVB in 2024 passé?" en "met uw hulp doet de CVB in 2024 nog steeds mee!", maar ook "een bestand gewist of weggeworpen, bij de CVB wordt u geholpen" en niet te vergeten: "JPG, video en DVD, u leert het allemaal bij de CVB". En . . . alle kleine beetjes helpen. Nel kreeg al assistentie van Rineke bij het inkopen van prijsjes voor de loterij. Ook kregen we een aanmelding voor het voorwoord. En voor bestuur aanvulling kregen we al te horen een "misschien" en "ik denk er over na" en gelukkig kort na dat nadenken kregen we per mail een aanmelding voor aanvulling van het bestuur. In dit blad stelt hij zichzelf voor. Ook mondeling is er overleg. We kunnen u dus geruststellen. In 2024 doet de CVB nog steeds mee! Mocht u in de zomer periode dringend ondersteuning nodig hebben, u weet het, een mailtje of een appje gestuurd aan bestuur en/of helpdesk, dan kan een oplossing geboden worden. Diegenen die de komende clubdag niet aanwezig kunnen zijn, die wens ik alvast een fijne zomer en een prettige vakantie. Wij zien elkaar zaterdag 3 juni en daarna zaterdag 2 september.

*Tot ziens, Mieke Ebell*

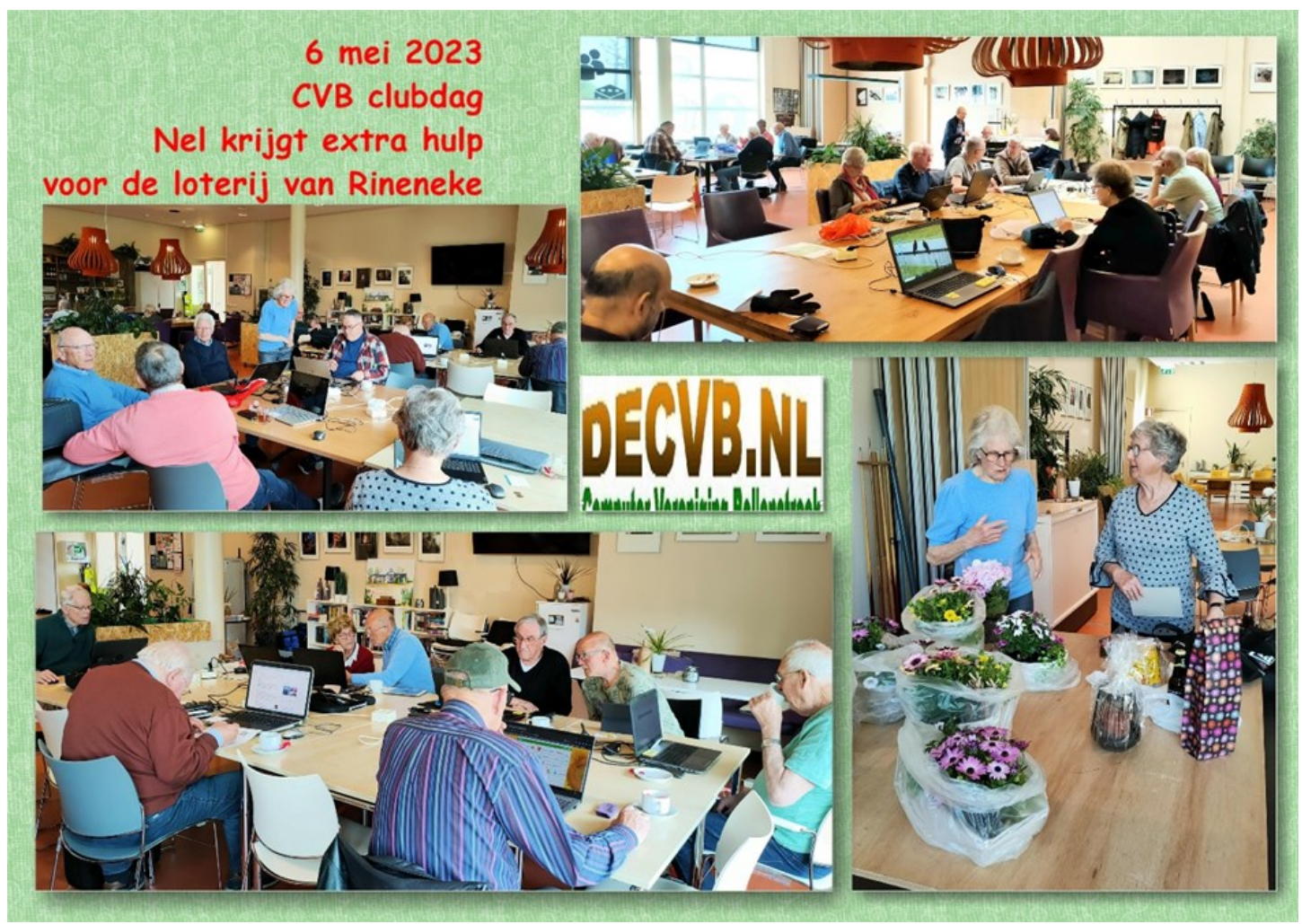

# **3D printen**

Er is een afspraak gemaakt met iemand die op een clubdag (oktober of november) ons over 3D-printen komt vertellen. Hoe het werkt, wat misschien mogelijkheden voor ons zelf zijn. Dit was een verzoek op de jaarvergadering in maart en er blijkt voldoende belangstelling voor dit onderwerp te zijn.

#### *de*[CVB](https://www.decvb.nl) [inhoud](#page-0-0) /4/

### <span id="page-3-0"></span>**Beste (mede) clubleden,**

Al een paar keer heb ik de algemene vraag in het clubblad, meer nog de oproep, langs zien komen en ook weer voorbij laten gaan om eens een paar regels of een stukje te schrijven voor het clubblad. Welnu, als zogeheten 'snurkend lid' was ik op 16 maart jl. aanwezig bij de jaarvergadering. Voor de tweede keer sinds 1995, want, wist Nel mij te vertellen op de clubdag van zaterdag 6 mei, zover terug al gaat mijn lidmaatschap.

In de vergadering werd nog eens benadrukt dat de CVB dringend om hulp verlegen zit en dat ook wordt uitgekeken naar bijdragen van clubleden. Dit is zo'n bijdrage en of dit als voorwoord in aanmerking komt of als een tekst elders in het blad is wat mij betreft aan de redactie.

In 1988 ben ik met vrouw en twee jongens in Nieuw Vennep neergestreken. De jongens zijn uitgevlogen en met vrouw woon ik al jaren met plezier in Nieuw Vennep waar ik, zij het goedbedoeld, soms 'of all places' aan toevoeg.

Ik ben lid geworden van de CVB en mijn computerbelangstelling is met de Sinclair ZX80 begonnen.

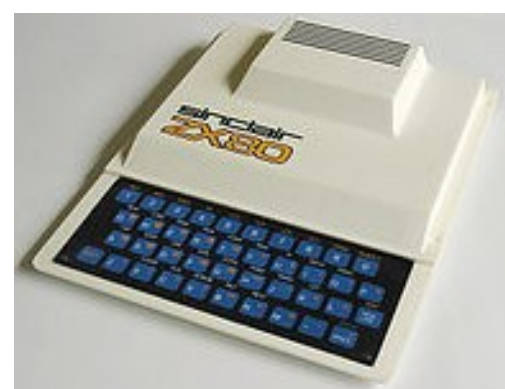

#### <https://en.wikipedia.org/wiki/ZX80>

Ik ben toen begonnen met programmeren in basic. Dat ging best aardig vond ik zelf. Je klooit lekker een eind weg, maakt fouten en stopt verschrikkelijk veel tijd in je hobby. Weinig geheugen en veel gedoe met cassettebandjes waren toen de uitdagingen. Menig clublid zal dit gesteggel wel herkennen.

Al vrij snel ben ik overgestapt naar een dure tweedehands Texas Instruments. Daar kon je solid state spel modules voor aanschaffen en een zogeheten extended basic cartridge met meer programmeer opties. [https://en.wikipedia.org/wiki/TI](https://en.wikipedia.org/wiki/TI-99/4A)-99/4A De grootste uitdaging was om net zo lang te puzzelen in programmeerstukjes tot je het probleem in de oplossing veranderde. Het is me toen gelukt om een fruitautomaat

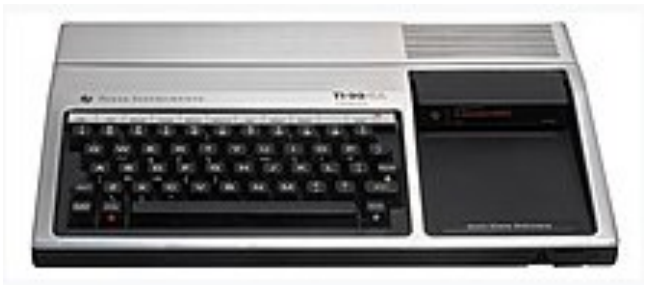

(gokkast) te programmeren met vier rollen, dertien symbolen, een joker en een geheime cheat key als ik weer eens fors op verlies stond. Ik dacht dat ik voldoende getest had maar na een jaar kwam er toch een combinatie die een foutmelding veroorzaakte.

Op mijn werk destijds werd een IBM PC XT (jaren tachtig) binnengebracht. Die heeft twee weken stilgestaan voordat de toepassing waarvoor die bedoeld was in gebruik werd genomen. Ik had er aardigheid in om mijn collega's te imponeren door er Mastermind op te programmeren. Het zelf schrijven van programma's is inmiddels naar de achtergrond verdwenen, idem dito MS-DOS. Van een basic programma dat ik ooit heb geschreven om berekeningen uit te voeren weet ik niet meer hoe ik dat geflikt heb. Nu en dan bezoek ik de clubdagen en ben al een keer goed op weg geholpen met een vastgelopen besturingssysteem zonder data te verliezen. Dat is een andere keer door eigen nalatigheid (niet op tijd een backup gemaakt) wel gebeurd en ben een paar dierbare foto's kwijtgeraakt.

Vandaag de dag is de hobby computer exit en ben ik meer PC, laptop of tablet gebruiker met tekstverwerkers, incidenteel Excel en een pak browsers. Het wordt nodig om eens een beetje te ontspullen. Sinds kort verken ik binnen Linux het pad van Ubuntu. Kortom, de tijd kom ik wel door sinds mijn arbeidsovereenkomst van rechtswege is beëindigd. Dat heeft dan met mijn leeftijd te maken en daardoor mag je een nieuwe horizon gaan verkennen. Dat is wel met genoegen.

*Albert (Ab) Bakker*

### Zonder de CVB geen helpdesk voor uw PC

### <span id="page-4-0"></span>**Tips & trucs juni**

#### **1. Afmelden voor reclamemails en nieuwsbrieven**

De meest voorkomende manier om minder (on)gewenste e-mails te ontvangen is door je eenvoudig af te melden voor hun nieuwsbrief. Inmiddels zijn er veel mensen die meer dan genoeg hebben van mailtjes die ze ontvangen van een bepaalde webwinkel of een bedrijf ? Wellicht heb je bij een webwinkel wel eens wat gekocht of je (ongemerkt) aangemeld. Veel mensen weten het niet maar het is ook makkelijk om er vanaf te komen door jezelf daar ook weer uit te schrijven. Helemaal onderaan van de nieuwsbrieven of reclamemails staat vaak een afmeldlink. Vaak staat er iets als 'Klik hier om u af te melden', 'afmelden', 'uitschrijven' of 'unsubscribe' (Engels voor afmelden). Het uitschrijven is eenvoudig. Klik op de link en volg de stappen op het scherm om jezelf af te melden. Soms brengt de link je naar een pagina waar je dient te bevestigen dat je de berichten in kwestie niet langer wenst te ontvangen en waarom. Vul dat gewoon in als het gaat om een betrouwbare afzender.

Het kan zijn dat er geen afmeldlink is. De oplossing is niet netjes, maar wel effectief: zet het bericht dan in kwestie in je spam map en je hebt dan ook geen last meer van. In Outlook kan je ook de afzender blokkeren. Start Outlook en ga klik in het overzicht met mails met de rechtermuisknop op een mail van de te blokkeren afzender. Klik op **Ongewenste mail > Afzender blokkeren** en daarna op **Ok**. Als het goed is komen de mails van deze afzender nu automatisch in het postvak 'Ongewenste e-mail' terecht. In de webversie van Outlook werkt het bijna hetzelfde. Je gaat dan naar [www.outlook.com](http://www.outlook.com/). Dan alleen even aanmelden als dat nog niet is gedaan. Klik vervolgens in het overzicht met mails met de rechtermuisknop op een mail van de afzender die je wilt blokkeren, klik dan op **Blokkeren > Afzender blokkeren** en op **Ok**. De mail wordt verwijderd en nieuwe berichten van deze afzender komen niet meer in het postvak. Bekijk voor het afmelden wel goed of de mail geen phishing of spam is. Let op!

Het reageren en klikken op dit soort mails is overigens niet verstandig. Daarmee laat je de crimineel weten dat jouw mailadres gebruikt wordt en dat het kan het juist lonen om je (weer) te mailen.

Het deblokkeren van een afzender doe je in het programma Outlook als volgt: zoek in de map Ongewenste e-mail naar een mailtje van de afzender, klik met de rechtermuisknop op de mail, klik op **Ongewenste mail** > **Geen ongewenste email > Ok.** Via de webversie zoek je in [www.outlook.com](http://www.outlook.com/) naar de map Ongewenste e-mail en naar het mailtje van de afzender, klik met de rechtermuisknop op de mail en klik op **Markeren als geen ongewenste e-mail**. Wil je meer voorbeelden zien hoe dat gaat, klik dan hier:

[https://twinklemagazine.nl/2013/08/uitschrijven](https://twinklemagazine.nl/2013/08/uitschrijven-van-retailmailings-8-voorbeelden/index.xml)-van-retailmailings-8-voorbeelden/index.xml Meer je meer weten over dit onderwerp klik dan hier:

[https://www.tripolis.com/nl/beste](https://www.tripolis.com/nl/beste-abonnee-jammer-dat-je-je-hebt-uitgeschreven-voor-onze-nieuwsbrief/)-abonnee-jammer-dat-je-je-hebt-uitgeschreven-voor-onze-nieuwsbrief/

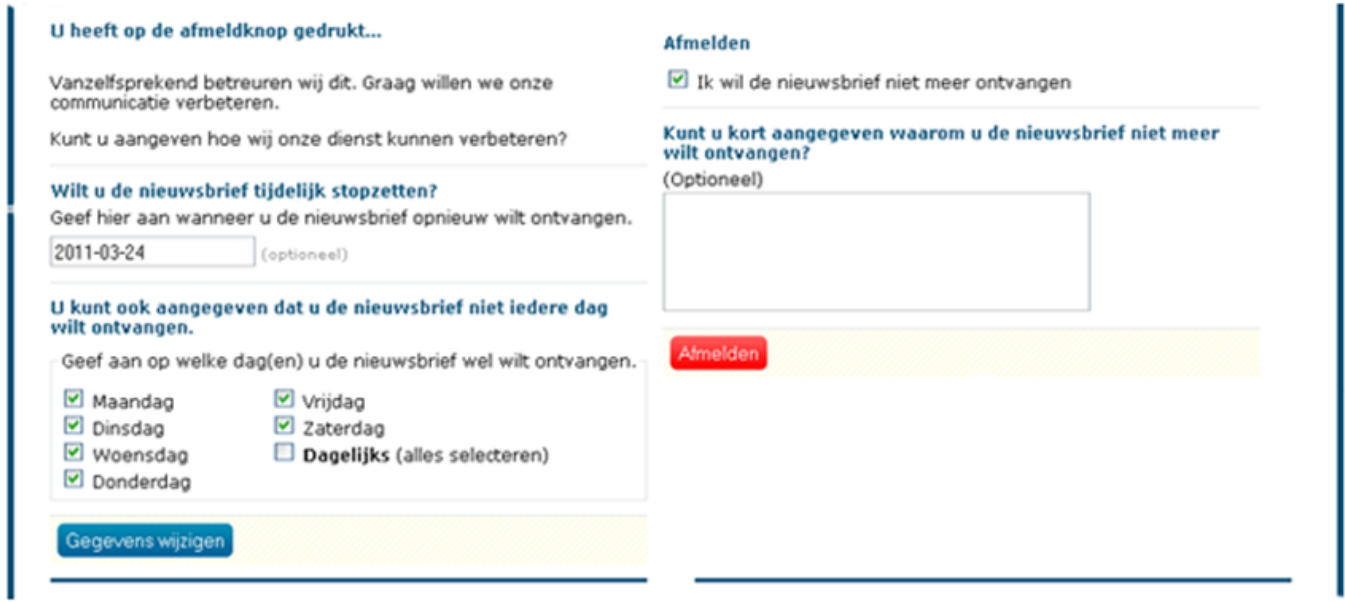

Vindt u zichzelf niet deskundig genoeg op de PC, maar in het CVB bestuur telt u altijd mee.

#### **2. Edge en kunstmatige Intelligentie (AI) gaan steeds meer samen doen**

Regelmatig wordt Edge "onder de motorkap" bijgewerkt. Zodra er een (Edge) update is, ontvang je een overzicht met de laatste verbeteringen die in Edge zijn verwerkt. Steeds meer wordt AI wordt toegepast voor de computer maar ook op je smartphone. Wanneer de update voor Edge is doorgevoerd zie je onderstaande schermen. Ik heb het onlangs eens uitgeprobeerd. Het is verrassend wat je allemaal voorgeschoteld krijgt. Je kan het ook naar voren halen door op deze link te klikken:

https://www.microsoft.com/nl-[nl/edge/update/113?form=MT00ER&channel=stable&version=113.0.1774.35](https://www.microsoft.com/nl-nl/edge/update/113?form=MT00ER&channel=stable&version=113.0.1774.35)

Om de zijbalkervaring van Edge te openen, klik je op het Bing-pictogram in de rechterbovenhoek van je Edge-werkbalk. Vanaf hier kan je vragen stellen en volledige antwoorden naast je scherm krijgen wat door Ai is aangedreven. Zorg er voor dat je bent aangemeld met je Microsoft-account.

Je browser is bijgewerkt naar de nieuwste versie.

Microsoft Edge is de snelle en veilige browser die je helpt je data te beschermen en tijd te besparer

Volgende

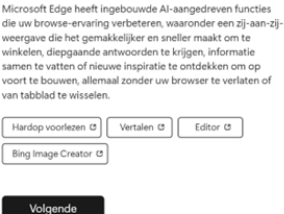

Uw Al-aangedreven

browser Microsoft Edge heeft inc

#### **3. Trap er niet in en bespaar periodiek terugkerende kosten voor office en betaalde virusscanners.**

Ik heb in het verleden hier ook wel eens over geschreven in de Bolleboos maar het is nodig om het toch nog eens onder de aandacht te brengen. Op nieuw aangeschafte laptops staan vaak programma's, die je de eerste drie maanden gratis mag "uitproberen". Voorbeelden daarvan zijn Office 365 en McAfee virusscanner. Bij diverse leden zie ik op hun laptop deze programma's staan die ze na verloop van tijd dan maar hebben aangeschaft en jaarlijks een flink bedrag nog moeten betalen voor het gebruik. Zo betaal je voor een Office 365 pakket per jaar € 69 en voor McAfee een bedrag van € 49. Nadat je het een tijdje hebt gebruikt kan je eigenlijk niet meer zonder. Er zijn echter veel goedkopere oplossingen waarbij je kan besparen want het is niet nodig om jaarlijks zoveel te moeten betalen. Na een jaar wordt bijvoorbeeld van bekende merken virusscanners als McAfee, Norton gewaarschuwd dat je weer de jaarlijkse bijdrage moet leveren. Ervaringen van gebruikers lusten er wel pap van: <https://nl.trustpilot.com/review/www.mcafee.com>

Natuurlijk werkt (de gratis) Defender van Windows zelf ook goed maar wil je nou toch een andere, dan kan je die vaak via je eigen elke provider (KPN of Ziggo) gratis verkrijgen. Overigens is Windows Defender is al jaren een van de beste als het gaat om beschermingen tegen virussen. Het is dus helemaal niet nodig om er een antivirus pakket naast te installeren. Echter in sommige gevallen willen mensen extra bescherming, denk aan bescherming bij internetbankieren of extra bescherming tegen ongewenste websites. In die gevallen kan je het beste een ander antivirus pakket installeren. Dit zijn onder andere de (betaalde) virusscanners (van F-Secure) die Ziggo Online of KPN Veilig heten en via het account van je provider kan installeren op je computer. Ook Office 365 voert vaak agressieve acties om je dit pakket je aan te smeren. Een Office Professional Plus 2021 werkt net zo goed waarvoor je eenmalig € 10 betaald en daarna nooit meer terugkerende kosten hebt! Wil je hier meer over weten, spreek mij dan hierover even aan.

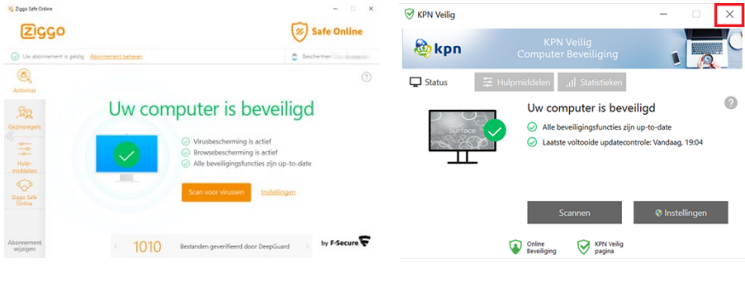

 $\sqrt{\frac{1}{2}}$  Voor de gewone gebruiker zijn de commerciële versies van Eset, Avira, AVG, McAfee en Norton helemaal niet nodig, ze zijn erg aanwezig en vertragen je computer. Enkele voorbeelden daarvan staan hier:

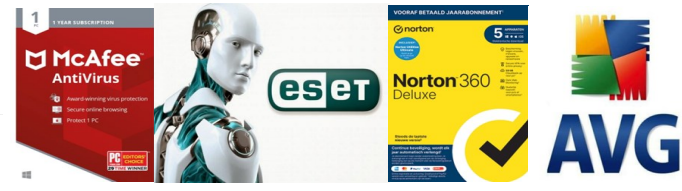

En vervanging **Office 365** voor **Professional Plus 2021** !

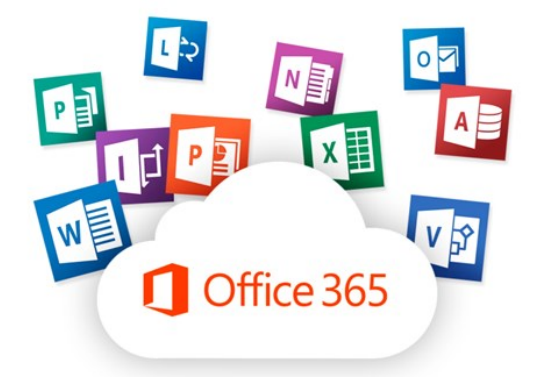

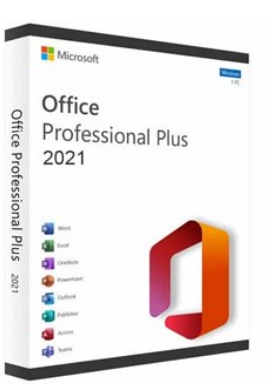

#### **4. Windows Defender foutmelding**

**R** 

Ik kreeg onlangs een melding van iemand van wie Windows Defender het niet meer deed. Hij had het altijd goed gewerkt maar opeens kwam de volgende melding in beeld.

"U hebt een nieuwe app nodig om deze windowsdefender-link te openen". U hebt een nieuwe app nodig om deze Er bleek een systeembestand te zijn beschadigd waardoor Windows de syswindowsdefender-link te openen teeminstellingen voor Windows-beveiliging niet meer kon openen. Mogelijk is dat een typische foutmelding die is ontstaan door een Windows up-Een app zoeken in de Microsoft Store date van Microsoft. Uit informatie is gebleken, dat deze foutmelding vaker voorkomt bij de upgrade van Windows 10 naar Windows 11 via Windows-Altijd deze app gebruiken update. De oplossing is gelukkig simpel. Klik op de startknop en zoek naar Power- $\bigcap$ Shell. Klik met de rechtermuisknop op het **PowerShell** resultaat en klik op **"Als Administrator uitvoeren".**

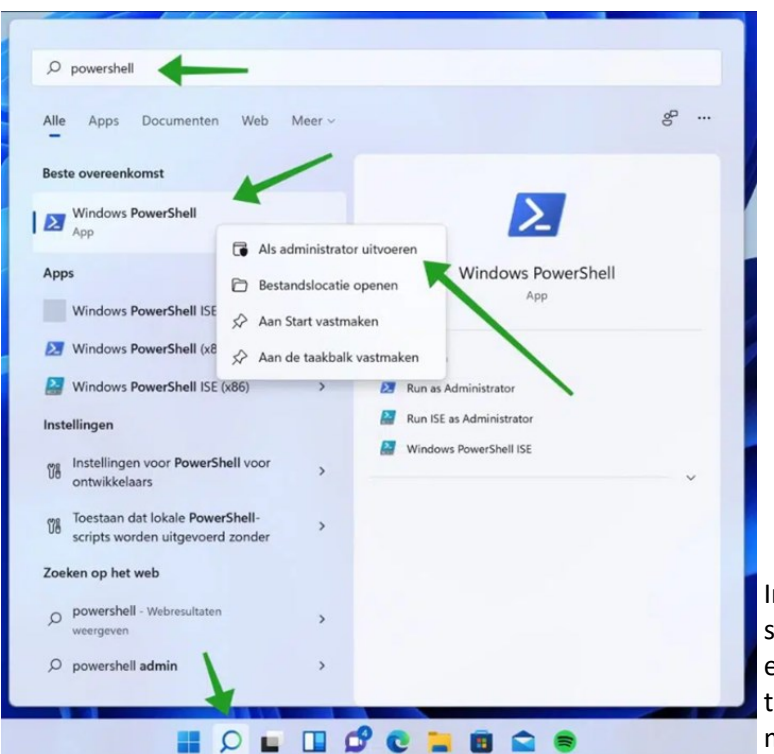

In het PowerShell venster plak je de volgende onderstaande tekst. Dat doe je door deze tekst te kopiëren en daarna in het PowerShell met de rechtermuisknop te plakken. Het onderstaande commando wordt automatisch geplakt, bevestig de actie met de enter toets.

Get-AppXPackage -AllUsers | Foreach {Add-AppxPackage -DisableDevelopmentMode -Register "\$(\$\_.InstallLocation) \AppXManifest.xml"}

Schrik niet. Je ziet alleen een hoop ("deployment") acties die worden uitgevoerd met af en toe een rode foutmelding ertussen. Dat is geen enkel probleem. Die foutmeldingen betekenen dat een bepaald onderdeel wordt hersteld. De herstelactie gaat gewoon verder.

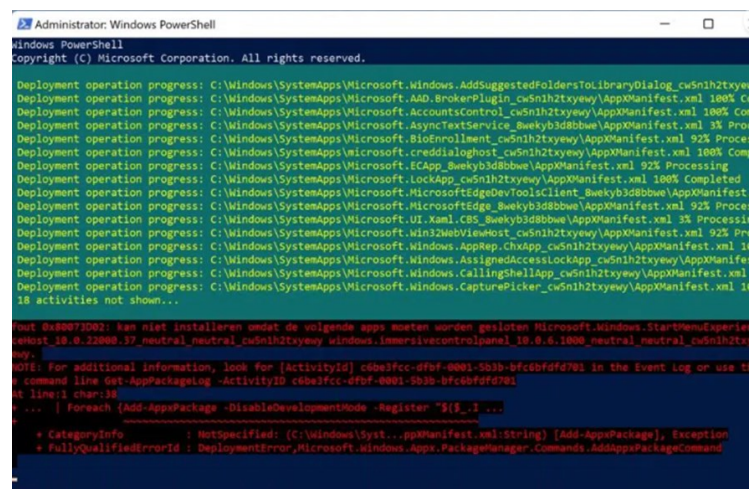

Wacht af tot het commando helemaal klaar is. Dit kan een aantal minuten duren.

Als de actie klaar is dan typ je: exit of sluit je het venster af. Herstart daarna je computer.

Als het goed is zie je na de herstart dat je "Windows beveiliging" of "Windows Defender" weer werkt als voorheen.

Mocht het dan nog niet hebben gewerkt en ontvang je nog steeds de windowsdefender-link foutmelding, probeer dan opnieuw het PowerShell venster te openen als Administrator. Kopieer en plak de volgende regel in het PowerShell venster en bevestig met de enter toets:

Get-AppxPackage Microsoft.SecHealthUI -AllUsers | Reset-AppxPackage

#### **5. Zoekbalk midden op het bureaublad in- of uitschakelen**

Wellicht is het opgevallen dat Windows gebruikers hebben gemerkt, dat na een van de laatste (cumulatieve) updates er een nieuw onderdeel is toegevoegd, namelijk een zoekbalk die midden op je bureaublad in beeld verschijnt. In Windows 11 is de zoekbalk al eens onderdeel geweest van een test, maar werd nooit uitgebracht in de definitieve versie. Diezelfde zoekbalk gebruikt Microsoft nu ook voor Windows 10. Zoals gezegd is het een zoekbalk die midden op het bureaublad staat waarmee je een zoekopdracht kan uitvoeren. Als je een zoekopdracht uitvoert dan wordt de Microsoft Edge browser én de Bing zoekmachine geopend met het gevonden zoekresultaat.

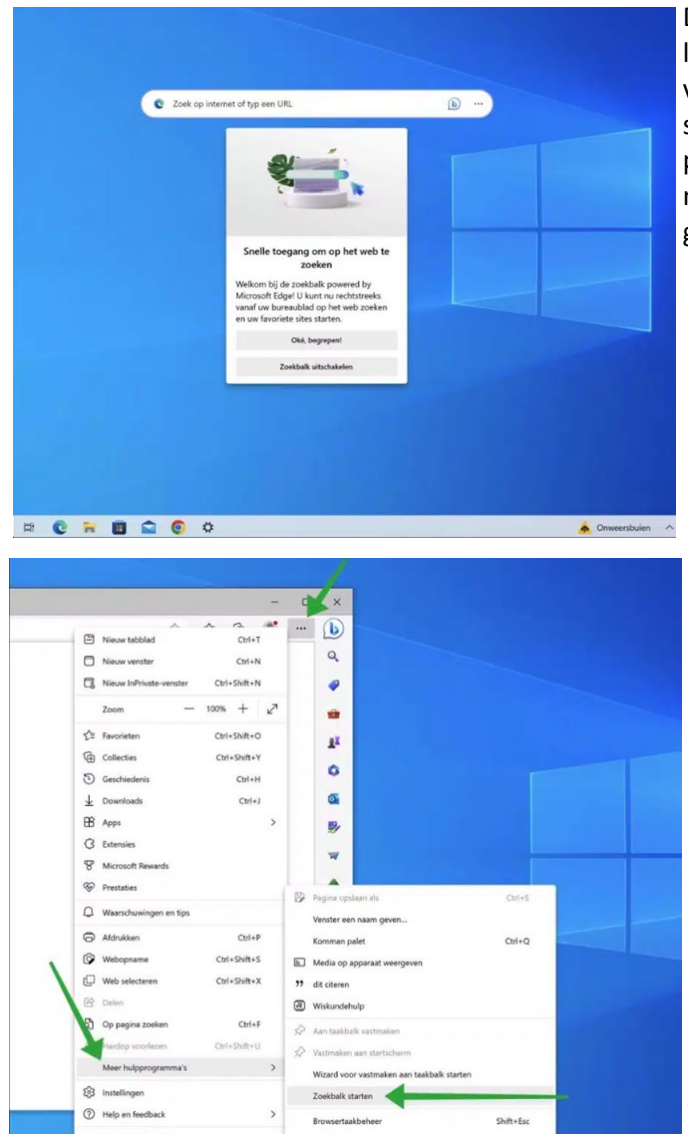

De zoekbalk midden op het bureaublad kan je in- of uitschakelen. Dit kan via de instellingen in Edge, en niet waar ik het zou verwachten via de Windows instellingen. Om de zoekbalk uit te schakelen, klik je rechts van de zoekbalk op de drie horizontale puntjes. In het menu klik je op "zoekbalk sluiten". De zoekbalk midden op het bureaublad is nu gesloten en wordt niet meer geopend mits je de zoekbalk opnieuw inschakelt.

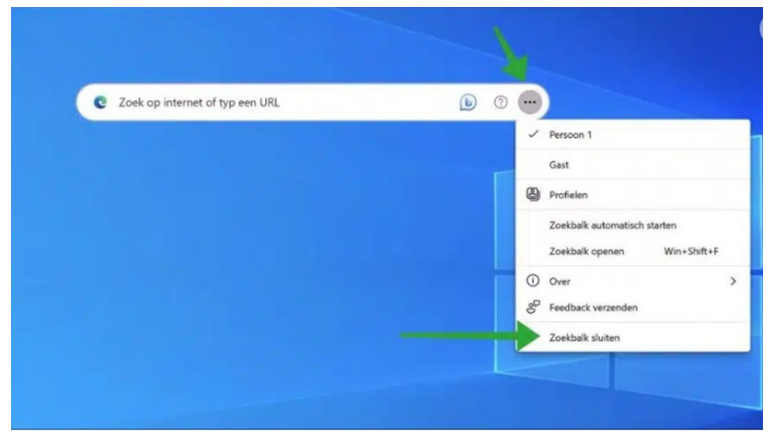

Inschakelen gaat als volgt. Open Edge en klik rechts bovenin op het menu pictogram om het menu te openen. In het menu klik je op "meer hulpprogramma's" en vervolgens op "Zoekbalk starten".

#### **6. Zelf beschadigde systeembestanden scannen én repareren**

Ik heb er al eens eerder aandacht aan geschonken, maar er zijn problemen die regelmatig de kop opsteken en toch weer even onder de aandacht moeten komen. Zo nu en dan komt het voor dat systeembestanden onder Windows spontaan beschadigen en start je systeem niet op of dat je vreemde of onverklaarbare meldingen in beeld krijgt. Je denkt dat snel aan een virus of zo maar dat hoeft niet in alle gevallen zo te zijn. Hopelijk heb je het nog nooit gehad, maar het kan ook geen kwaad om zelf eens uit te proberen om je zien of je systeem onder Windows geen beschadigde systeembestanden heeft. Het hulpprogramma System File Checker (SFC) helpt beschadigde bestanden van het besturingssysteem te repareren die opstart- of opstartproblemen veroorzaken. Het programma kan worden uitgevoerd met administratorbevoegdheden vanuit Windows maar ook met behulp van de Windows-herstelmedia. Mocht desondanks System File Checker (SFC) beschadigde Windows-systeembestanden niet kunnen herstellen, dan is een schone (her-) installatie van Windows vaak de enige andere oplossing. Hoe ga je te werk.

Met de volgende opdracht wordt een volledige scan van de beveiligde systeembestanden op uw computer uitgevoerd en worden alle bestanden die problemen veroorzaken, hersteld terwijl Windows 10 of 11 actief is.

Gebruik de **Windows-toets + X** sneltoets om het **Windows Powershell (Admin)** menu te openen en selecteer **Command Prompt (Administrator)**, aangezien je beheerdersrechten nodig hebt om de opdracht SFC uit te voeren. Typ daarna de volgende opdracht in de opdrachtprompt en druk daarna op **Enter**: sfc /scannow

#### *de*[CVB](https://www.decvb.nl) [inhoud](#page-0-0) /9/

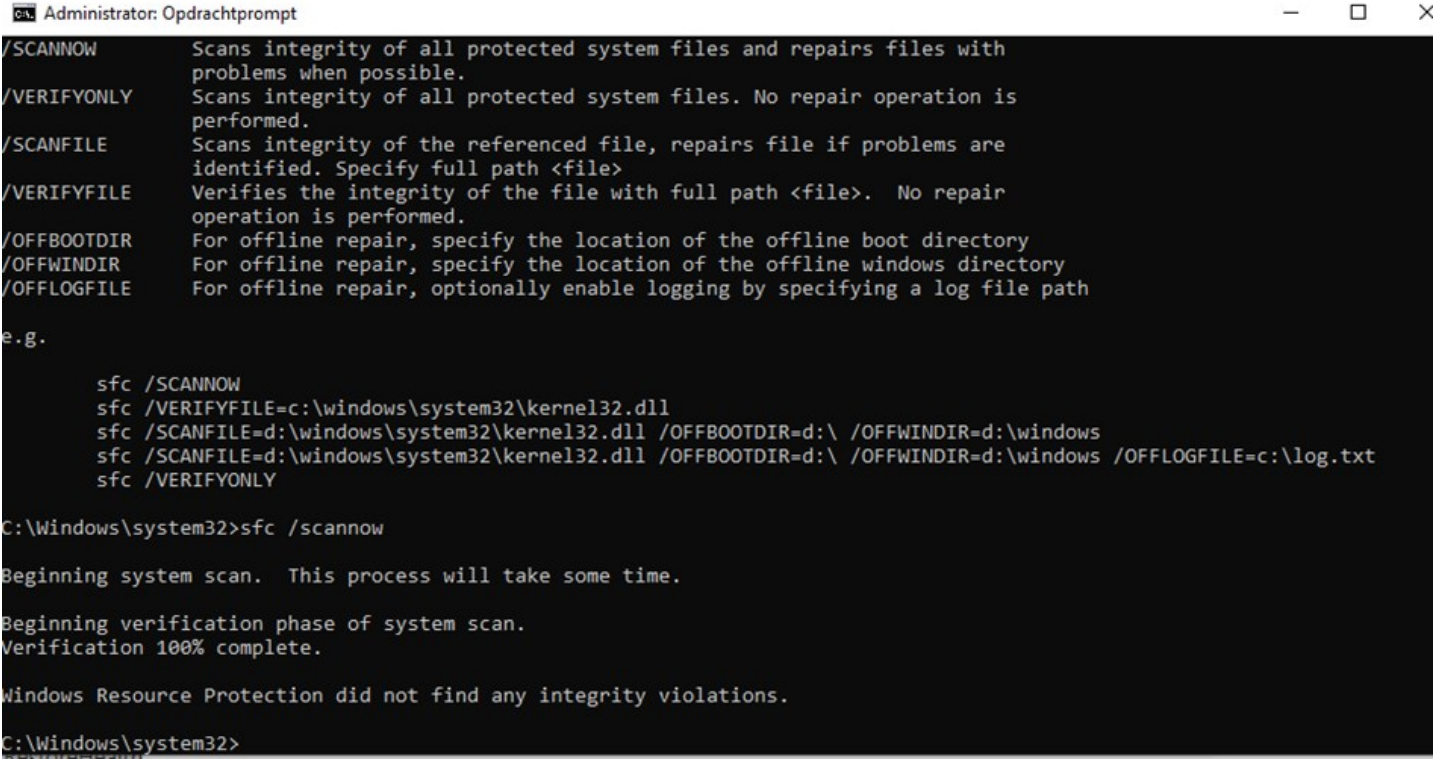

Zodra de scan is voltooid, kan je een van de volgende berichten zien waarbij opgemerkt wordt dat in de meeste gevallen de eerste optie het meeste voorkomt.

- **Heeft geen integriteitsschendingen gevonden** (dit geeft aan dat jouw systeem geen ontbrekende of beschadigde bestanden heeft wat in normale omstandigheden ook zo zou moet zijn)

- **Kon de gevraagde bewerking niet uitvoeren** (dit bericht betekent dat er een probleem was tijdens de scan en dat een offline scan vereist is)

- **Heeft corrupte bestanden gevonden en met succes gerepareerd**. Details zijn opgenomen in het CBS.Log% WinDir% \ Logs \ CBS \ CBS.log (je krijgt dit bericht te zien wanneer SFC het probleem heeft kunnen oplossen. Nu kan je verder gaan)

- **Windows Resource Protection heeft corrupte bestanden gevonden, maar kon sommige ervan niet herstellen**. Details zijn opgenomen in de CBS.Log% WinDir% \ Logs \ CBS \ CBS.log (in dat geval moet je de beschadigde bestanden handmatig herstellen waarvoor hulp nodig is)

Soms worden beveiligde systeembestanden die moeten worden gerepareerd, in het geheugen geladen terwijl Windows 10 actief is. Als dit het geval is, kan je SFC offline uitvoeren om uw computer te repareren. Mocht dat het resultaat zijn dan zijn er aanvullende handelingen nodig maar is in dat geval wat ingewikkeld. In dat geval is hulp noodzakelijk. Kijk voor meer informatie hierover op:

[https://www.softwaregeek.nl/zo](https://www.softwaregeek.nl/zo-kunt-u-het-sfc-opdracht-hulpprogramma-gebruiken-in-windows-10/)-kunt-u-het-sfc-opdracht-hulpprogramma-gebruiken-in-windows-10/

#### **7. Oeps…ik ben mijn Windows inlog wachtwoord vergeten. Wat nu ?**

Stel dat je Je Windows aanmeld wachtwoord bent vergeten en je kan niet meer in je computer ? Of je weet gewoon

zeker dat je het juiste wachtwoord hebt invult maar de computer geeft toch aan dat het niet het juiste wachtwoord is. Hoe los ik dit wachtwoordprobleem op, zodat ik weer bij mijn bestanden, afbeeldingen en documenten kan komen. Sinds de komst van Windows 10 zijn er twee typen Windows-accounts. De eerste is het lokale account dat aan de pc is gekoppeld en dat normaal gesproken data alleen op die computer wordt bewaard. De tweede is een Microsoft-account. Dat bestaat uit een emailadres en een wachtwoord, zoals dat bij veel andere diensten het geval is. Het grootste voordeel van de Microsoft account is dat je je hiermee op meerdere computers kan aanmelden en dat bestanden via de Cloud automatisch worden gesynchroniseerd. Om er achter te komen welke

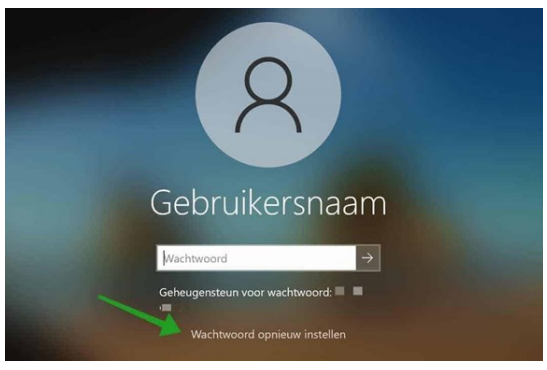

ЯΞ

account je hebt is het belangrijk voor het achterhalen van het wachtwoord wat ook via Microsoft kan.

Ga daarvoor naar: *Startknop –> Instellingen –> Accounts –> Uw info*

#### *de*[CVB](https://www.decvb.nl) [inhoud](#page-0-0) /10/

<span id="page-9-0"></span>Als je deze stappen doorloopt zie je wat voor accounttype je op de computer hebt staan. Lokaal of een Microsoft account. Ben je je wachtwoord vergeten, dan maakt het account-type dus uit. In de meeste gevallen gaat het om een Microsoft account waar ik in dit voorbeeld vanuit ga. Voor het opnieuw instellen van uw wachtwoord ga je dan naar de volgende link:<https://account.live.com/password/reset>

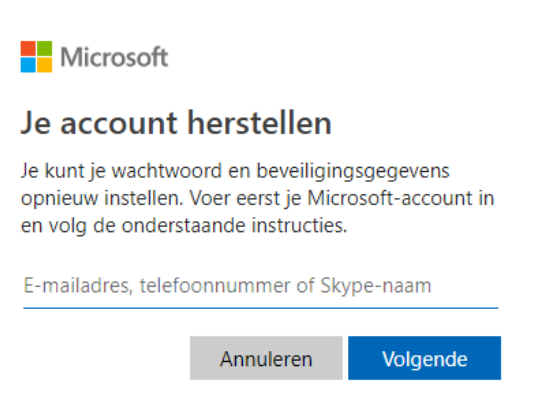

Vul hier je e-mailadres in en klik op Volgende. Afhankelijk van de gegevens die je eerder aan dit account hebt gekoppeld, verschijnt er een ander venster. Je kan bijvoorbeeld aangeven hoe je een beveiligingscode voor die verificatie wilt ontvangen, bijvoorbeeld via email, sms of telefonisch bericht. Op die manier kan je een **nieuw Windows wachtwoord instellen**. De andere optie is dat je kiest voor: "*Ik heb geen van deze gegevens"*. Nu vul je het e-mailadres, telefoonnummer of Skype-naam in waarop je bereikbaar bent. Na het invullen van de [captcha](https://support.google.com/a/answer/1217728?hl=nl) druk je op *Volgende*. Even later ontvang je de instructies met een code die je in het venster intikt. Klik op *Bevestigen* en beantwoord eventuele vragen. Het kan even duren voordat Microsoft je een geautomatiseerde e-mail stuurt. Hierin staat of je voldoende informatie hebt ingevuld om jouw account via een ander wachtwoord weer toegankelijk te maken.

Captcha kom je soms tegen als ze willen weten of je een mens of robot bent. Het is een soort veiligheidsmaatregel en helpt bij de bescherming tegen spam en ontsleuteling van wachtwoorden doordat je een eenvoudige test moet uitvoeren waarmee dan wordt aangetoond dat je een mens bent en geen computer die probeert in te breken in een met een wachtwoord beschermd account. Je herkent het soms aan een willekeurige reeks letters en/of cijfers die in een vervormde afbeelding wordt weergegeven en een tekstvak. Je moet dan bijv. in de afbeelding tekens aanklikken om voor de test te slagen en bewijzen dat je een mens bent.

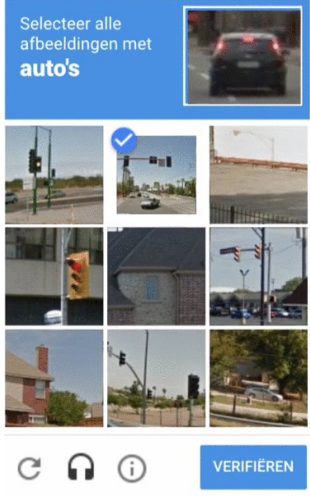

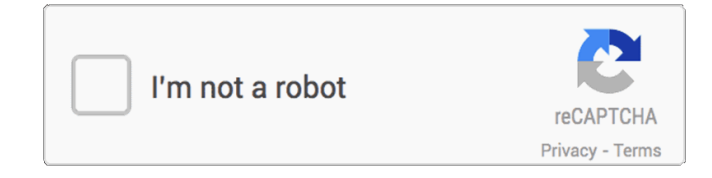

In het geval je geen toegang hebt tot deze accountherstelopties of deze niet kunt toepassen, klik dan "Ik kan deze niet gebruiken" of "Nee". Dit brengt je uiteindelijk terug naar het herstelformulier op [https://account.live.com/acsr.](https://account.live.com/acsr)  Vooralsnog is dit de snelste manier om het wachtwoord van je account te herstellen. Als dit niet lukt zijn er nog complexere manieren maar daar ga ik nu niet op in. Uiteraard is deze beschrijving bedoeld voor mensen die het aanmeld wachtwoord van hun Windows computer kwijt of vergeten zijn en niet om ongevraagd toegang tot iemands computer systeem te verkrijgen.

#### **8.Bedreiging gevonden maar wordt niet verwijderd in Windows Defender**

Wellicht herken je dit probleem ook. Ik wil dat graag met jullie delen. De meeste leden die ik ken gebruiken Ziggo Online of KPN Veilig virusscanner als virusscanner in plaats van de ingebouwde Defender van Windows zelf. Mij bevalt Defender prima. Het doet zijn werk en is ook niet zo irritant aanwezig. Wel ervaar al geruime tijd, dat er bedreigingen zijn gevonden maar wanneer ik druk op de knop 'acties starten' gebeurt er niets. Ik kan oneindig vaak drukken op de knop, maar er worden dan geen acties uitgevoerd. Wel kan ik een lijst zien welke (lage of ernstige) bedreigingen gevonden zijn. Het icoon van Windows beveiliging wat onderin in de taakbalk wordt weergegeven blijft ook steeds **rood.**

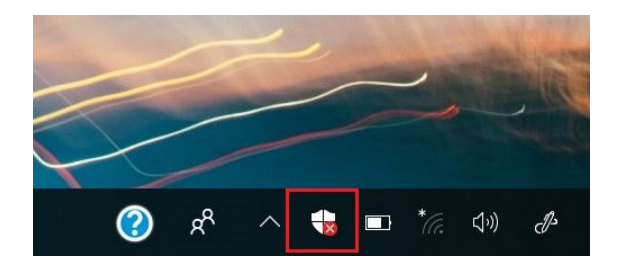

#### *de*[CVB](https://www.decvb.nl) [inhoud](#page-0-0) /11/

<span id="page-10-0"></span>Wanneer ik in Windows Defender op het start knopje druk dan zie ik na een volledige scan wel een groene vink dat er geen bedreigingen zijn, maar wanneer ik op het schild icoontje eronder druk, staat er dat er bedreigingen zijn. In de beveiligingsgeschiedenis staan ook een aantal geblokkeerde of ongewenste apps en kreeg ze niet weg. Ik dacht eerst aan een bug maar na lang zoeken had ik de oplossing gevonden. De actie is om de hele beveiligingsgeschiedenis op te schonen en te verwijderen. Dat doe je als volgt:

Je gaat naar de Verkenner, navigeer dan naar

C:\ProgramData\Microsoft\Windows Defender\Scans\History\**Service**

en verwijder alle bestanden in die laatste map staan.

Start daarna je computer opnieuw op en je zal zien dat het probleem is opgelost en het groene vinkje in het schild icoontje ook weer zichtbaar is.

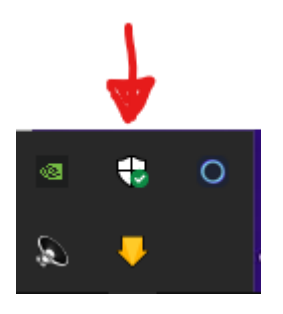

**Dat was het voorlopig weer. Hopelijk gaan we allen weer een paar maanden van de zomer genieten. De maandelijkse Bolleboos zal je even moeten missen, maar het kan wellicht óók de allerlaatste zijn als we geen geschikte secretaris voor onze club kunnen krijgen. Zoek daarom mee en draag een geschikte kandidaat voor als je wilt dat DeCVB het komend seizoen ook weer van start gaat!** 

*Louis van den Bosch*

### **Fraude via SMS**

Op 22 mei 2023 om 18:51 heeft Ferdinand de Grijs <[fdegrijs@xs4all.nl>](mailto:fdegrijs@xs4all.nl) het volgende geschreven:

Zelfs via SMS proberen criminelen onschuldige mensen geld te ontfutselen! Wat er gebeurt wanneer we 'hierin trappen' is niet bekend, misschien wordt ons systeem wel gegijzeld, zodat wij niet meer bij onze bestanden kunnen. In ieder geval lijkt mij het handig dat de leden hiertegen gewaarschuwd worden. Een alom bekend probleem Fer! De belastingdienst stuurt NOOIT appjes of mailtjes waarin zij een bedrag vragen over te maken. Ik heb daar via de website ook al eens voor gewaarschuwd. Voor zover mij bekend is, zijn er gelukkig weinig of geen leden ingetrapt.

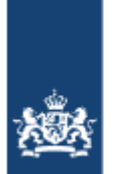

[https://www.belastingdienst.nl/wps/wcm/connect/nl/contact/content/voorbeelden](https://www.belastingdienst.nl/wps/wcm/connect/nl/contact/content/voorbeelden-van-valse-whatsapp-berichten-sms-berichten-mails-en-brieven)-vanvalse-[whatsapp](https://www.belastingdienst.nl/wps/wcm/connect/nl/contact/content/voorbeelden-van-valse-whatsapp-berichten-sms-berichten-mails-en-brieven)-berichten-sms-berichten-mails-en-brieven

Belastingdienst

# Doe mee, meld je aan als bestuurslid van de CVB

# **ChatGPT**

De keuze tussen Linux en Windows hangt af van verschillende factoren en persoonlijke voorkeuren. Als hobbygebruiker zijn er een paar zaken die je kunt overwegen:

1. Gebruiksgemak: Over het algemeen wordt Windows beschouwd als gebruiksvriendelijker, vooral als je

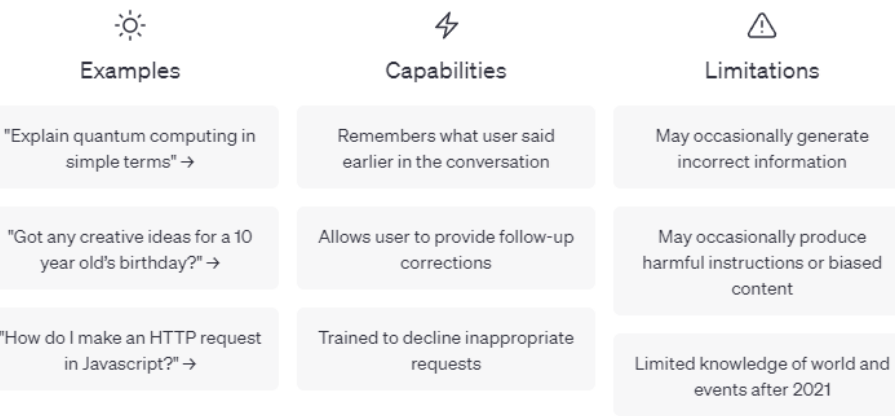

gewend bent aan het werken met Windows-besturingssystemen.

2. Softwarecompatibiliteit: Windows heeft een breed scala aan software beschikbaar, waaronder veel populaire programma's en games die mogelijk niet direct compatibel zijn met Linux. Als je afhankelijk bent van specifieke software die alleen op Windows draait, kan dat een factor zijn om voor Windows te kiezen.

3. Aanpassingsmogelijkheden: Linux biedt veel meer aanpassingsmogelijkheden en flexibiliteit dan Windows. Als je geïnteresseerd bent in het verkennen en aanpassen van je besturingssysteem, kan Linux een goede keuze zijn.

4. Veiligheid en stabiliteit: Over het algemeen wordt Linux beschouwd als veiliger en stabieler dan Windows.

Dit komt grotendeels door de open source-aard van Linux, waardoor beveiligingsproblemen sneller worden ontdekt en opgelost.

Als je bereid bent om te leren en tijd te investeren in het leren kennen van een nieuw besturingssysteem, kan Linux een interessante optie zijn voor een hobbygebruiker. Het biedt veel flexibiliteit, aanpassingsmogelijkheden en een actieve gemeenschap van gebruikers. Als je echter meer vertrouwd bent met Windows en afhankelijk bent van specifieke Windows-software, kan Windows de betere keuze zijn.

Er zijn verschillende Windows-tools die handig kunnen zijn voor hobbygebruikers.

Hier zijn enkele aanbevelingen:

1. 7-Zip: Een gratis en open-source archiveringsprogramma waarmee je bestanden kunt inpakken en uitpakken in verschillende formaten, waaronder ZIP, RAR en 7z.

2. VLC Media Player: Een veelzijdige mediaspeler die bijna alle video- en audiobestandsindelingen kan afspelen. Het ondersteunt ook het streamen van media en het converteren van bestanden.

3. CCleaner: Een tool waarmee je ongewenste bestanden, tijdelijke bestanden, registerfouten en andere rommel op je computer kunt opruimen. Hierdoor kun je schijfruimte vrijmaken en de prestaties van je systeem verbeteren.

4. Malwarebytes: Een anti-malwareprogramma dat kan helpen bij het detecteren en verwijderen van schadelijke software, zoals virussen, spyware en adware.

5. Notepad++: Een geavanceerde teksteditor met ondersteuning voor meerdere programmeertalen. Het biedt handige functies zoals syntax highlighting, zoek-en-vervang-functies en automatische code-aanvulling.

6. Ditto: Een klembordmanager waarmee je meerdere items kunt kopiëren en plakken. Het slaat je kopieer- en plakgeschiedenis op en stelt je in staat om eerdere items opnieuw te gebruiken.

7. Paint.NET: Een krachtige beeldbewerker die gemakkelijk te gebruiken is. Het biedt veel functionaliteit, zoals lagen, speciale effecten, aanpassingen en de mogelijkheid om afbeeldingen te tekenen.

8. PuTTY: Een clientprogramma voor het beheren van externe servers via Secure Shell (SSH), Telnet, Rlogin en andere protocollen. Het is handig als je verbinding wilt maken met en op afstand wilt werken met andere computers.

Dit zijn slechts enkele voorbeelden van Windows-tools die handig kunnen zijn voor hobbygebruikers. Afhankelijk van je specifieke interesses en behoeften, zijn er natuurlijk nog veel meer tools beschikbaar.

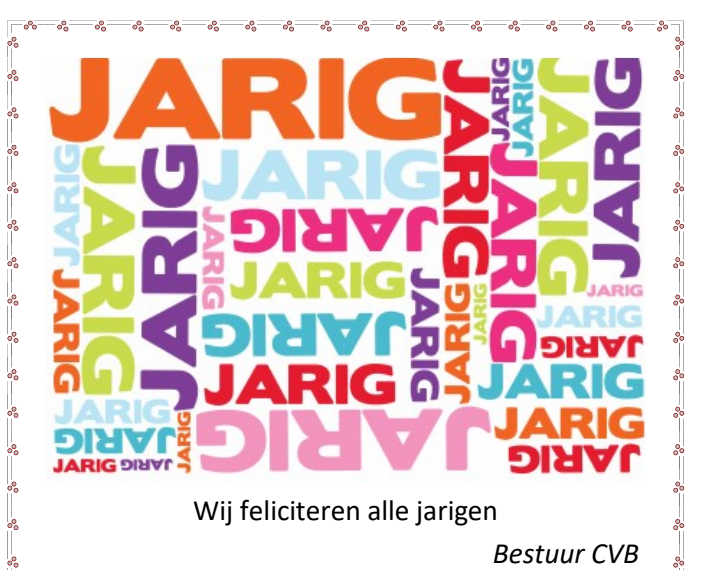

*Bestuur CVB*

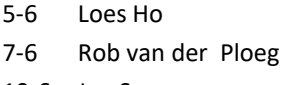

- 10-6 Jan Spaargaren
- 10-6 Ed Destrée
- 11-6 Albert Buschman
- 12-6 Bert van Diemen
- 24-6 Anneke van der Voort
- 25-6 Anna Mencel
- 27-6 Tiny van der Jagt
- 29-6 Bert Pieroelie
- 5-7 Sonja Geerts van Haaften
- 6-7 Gera Kroes
- 6-7 Wim Lubbers
- 7-7 Adri Reeb

 $-2a-2a$ 

 $-2a - 2a - 2a - 2a$ 

- 7-7 Henny van de Meer
- 7-7 Ineke Flippo
- 10-7 Piet Warmerdam
- 17-7 Rineke Vastenhout
- 17-7 Nico Olij
- 21-7 Tilly van Es
- 23-7 Wim Derogee
- 24-7 Corrie Clement
- 29-7 Chris Pijnaker
- 29-7 Tiny Kraak
- 31-7 Marlies van der Meer
- 7-8 Ton Doeswijk
- 9-8 John Jansen
- 12-8 Jos van Breen
- 13-8 Titi van Ditzhuyzen
- 17-8 Dies Landman
- 19-8 Karel Rademaker
- 22-8 Joop van der Maat
- 24-8 Rita Paalvast-Zwaard
- 27-8 Els Piroli-van Hanja 28-8 Henk van Dierendonck

Uw mooiste herinneringen, voor altijd veilig!

FILMS & VIDEO'S OPTIMAAL GEDIGITALISEERD

www.amerstudio.nl

Rob de Groot- - Nieuw –Vennep

Haal– en brengservice - - tel. 06-22549780

[www.amerstudio.nl](https://www.amerstudio.nl)

Vraag en Antwoord!

Zooken

Tip van uw Webbeheerder:

Bent u op zoek naar een oplossing voor een probleem op uw PC? In het zoekvakje "Vraag en Antwoord" op de website www.decvb.nl Home Page kunt u het dan invullen, b.v. "toetsenbord".Daarna krijgt u alle gegevens over dit thema die behandeld werden in de rubriek: "Vraag en antwoord" van de Bolleboos op uw scherm te zien....

#### Diascanner ION Film2SD Pro

Met deze scanner kopieert u uw negatieven en dia's direct op een SD geheugenkaart.

Met een borg van €50,= kunt u de diascanner voor een maand huren voor €10,=

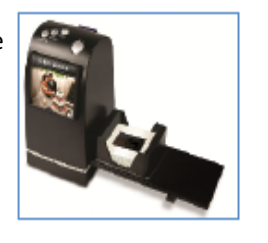

#### De CVB in 2024 passé?